#### **Ventra Go!** Мобильное приложение для заказа услуг исполнителей в торговый зал

## 100%

98%

легально оформленных и проверенных исполнителей с медкнижками

гарантии выхода исполнителей при среднем показателе на рынке 80%

4 yaca

требуется исполнителям, чтобы подтвердить выход на задание

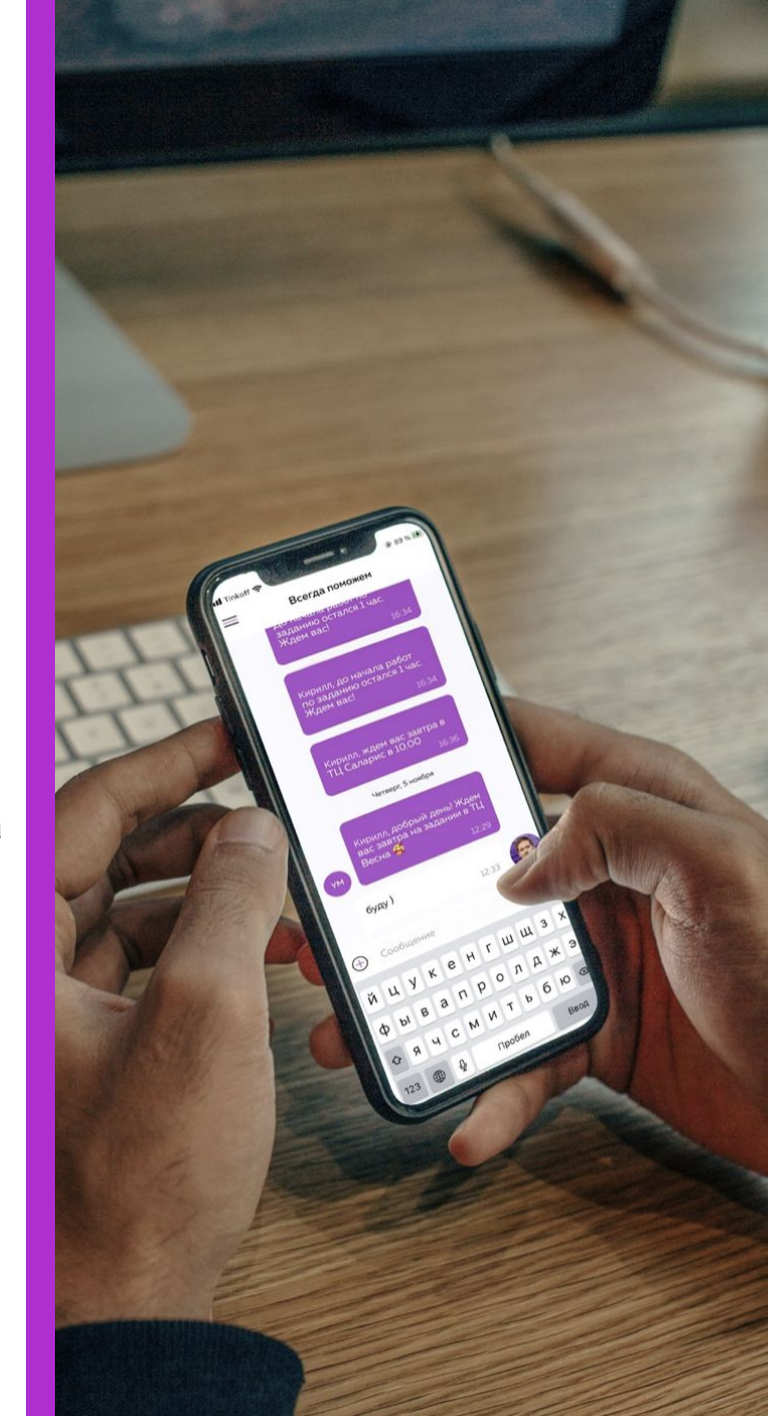

#### **Почасовые исполнители в Ventra Go!**

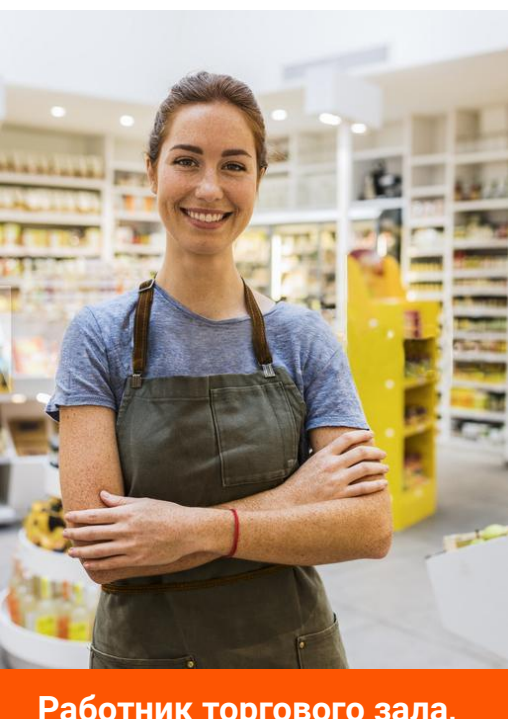

Работник торгового зала, и так и комплектовщик/ и так и разнорабочий (Грузчик) **помощник кассир, мерч**

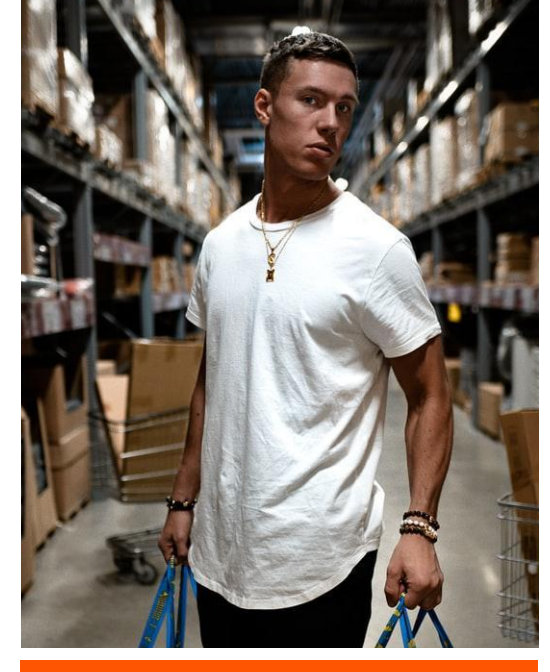

**Комплектовщик/ Сборщик заказов**

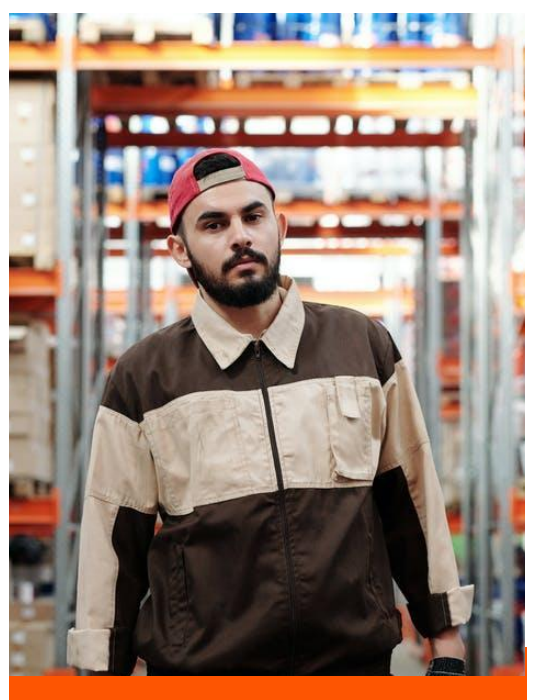

Проверенный временный персонал **с опытом работы.** Проходят обязательную проверку на соответствие квалификации, обучение и инструктажи.

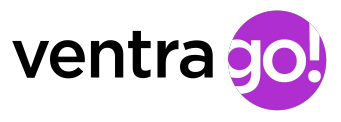

# **Как это работает**

- 1. Вý создаете заданиā в приложении **минимум за 24 часа**
- Исполнители откликаются на ваши задания
- 3. Вы видите в приложении наполнение заявки
- **4. Уточняете в чате задания у исполнителя его паспортные данные для оформления пропуска в ТЦ**
- 5. Можете отправить дополнительные инструкции и общаться с исполнителями через чат задания
- 6. После того как исполнитель отработал, вы подтверждаете часы через приложение. Или можете изменить часы, если не согласны (как в меньшую, так и в большую сторону) - важно
- 7. По любому вопросу на любом этапе может помочь онлайнкоординатор в чате «Всегда поможем»

*Пожалуйста, не забудьте поставить оценку исполнителю. 4 или 5 звезд, если все прошло хорошо. Если вы остались недовольны, обязательно напишите в чат "Всегда поможем".*

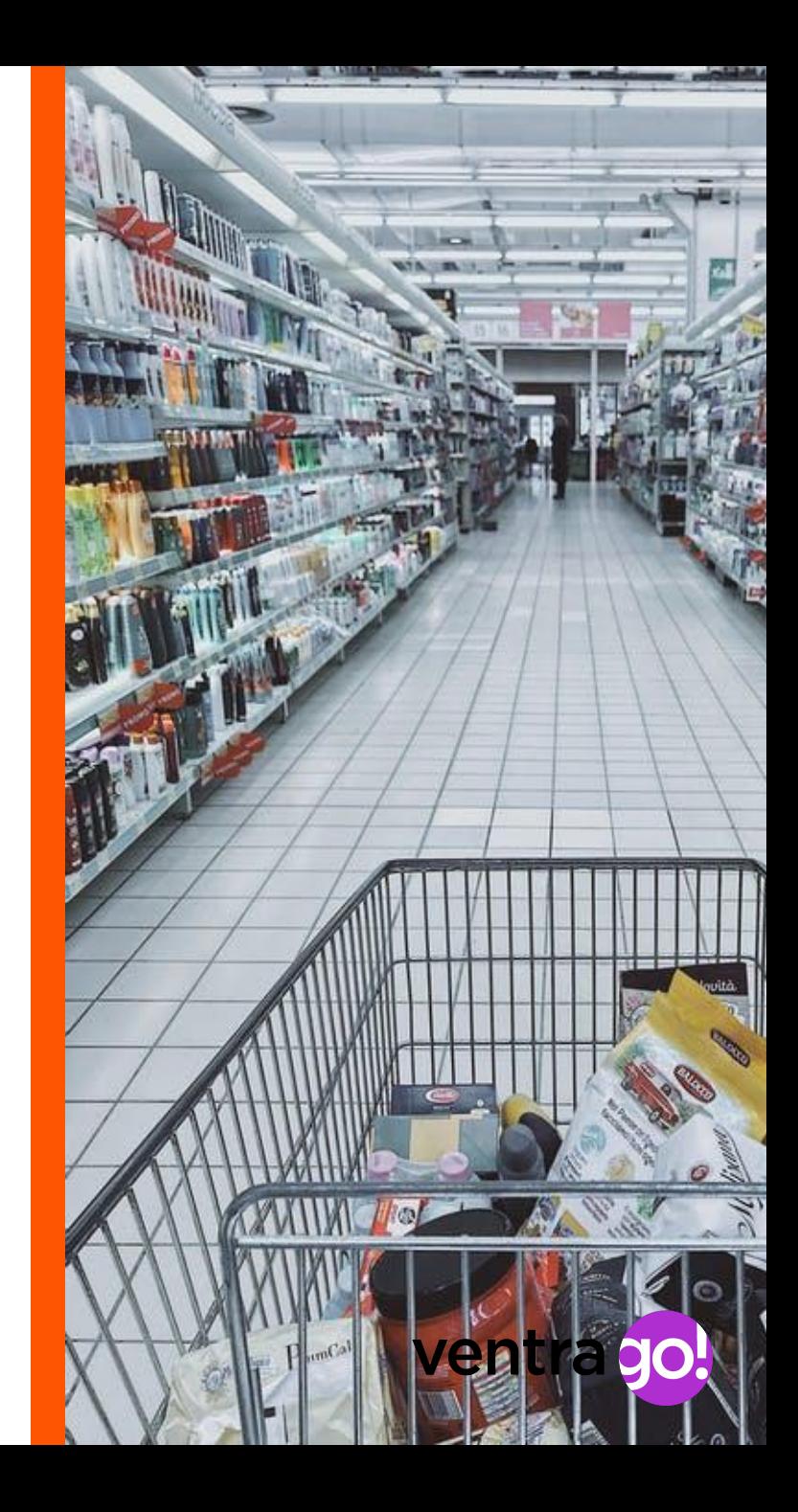

### **Как скачать приложение Ventra Go!**

- Приложение доступно на устройствах Android или iOS. Пожалуйста, скачайте его на ваш телефон в одном из маркетов.
- После установки, зайдите в приложение и укажите ваш номер телефона.
- Вам придет код, который необходимо ввести на экране авторизации

 А также введите код 000000. Это нужно сделатþ ОДИН РАЗ

• Если код введен верно, вы попадете в ваш личный кабинет в Ventra Go!

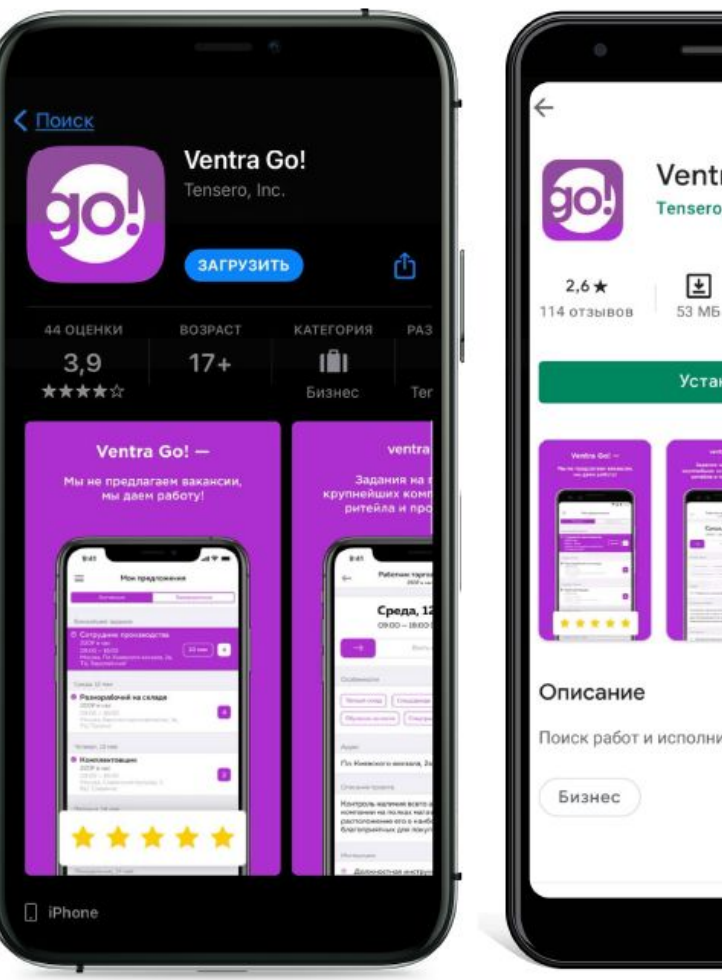

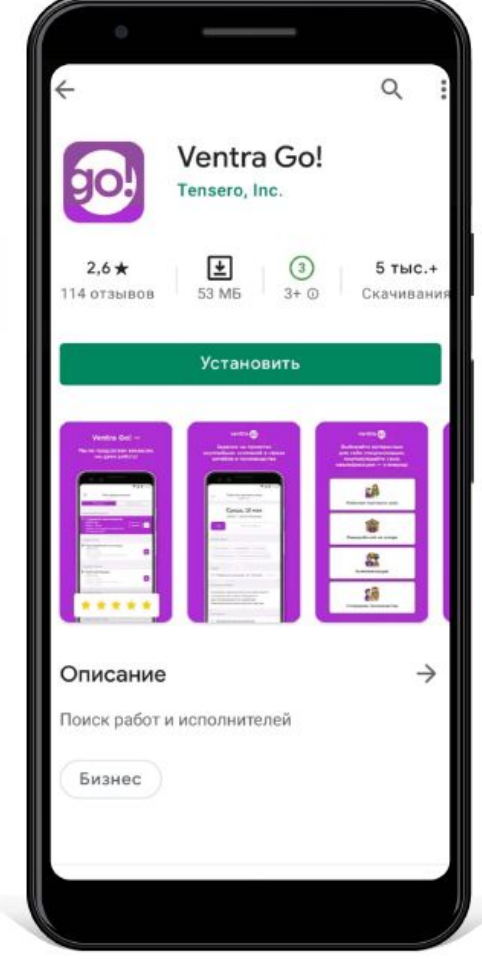

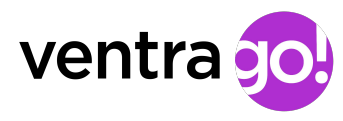

### **Как создать задание (заявку)**

Сначала нужно создать проект.

**!Важно: 1 проект = 1 категория исполнителя**

Например: **Проект: 154 (Разнорабочий)**

В нем создаем заāвки на грузчиков и разнорабочих

**Проект: 154 (Торговый зал)**

В нем создаем заявки на работников торгового зала

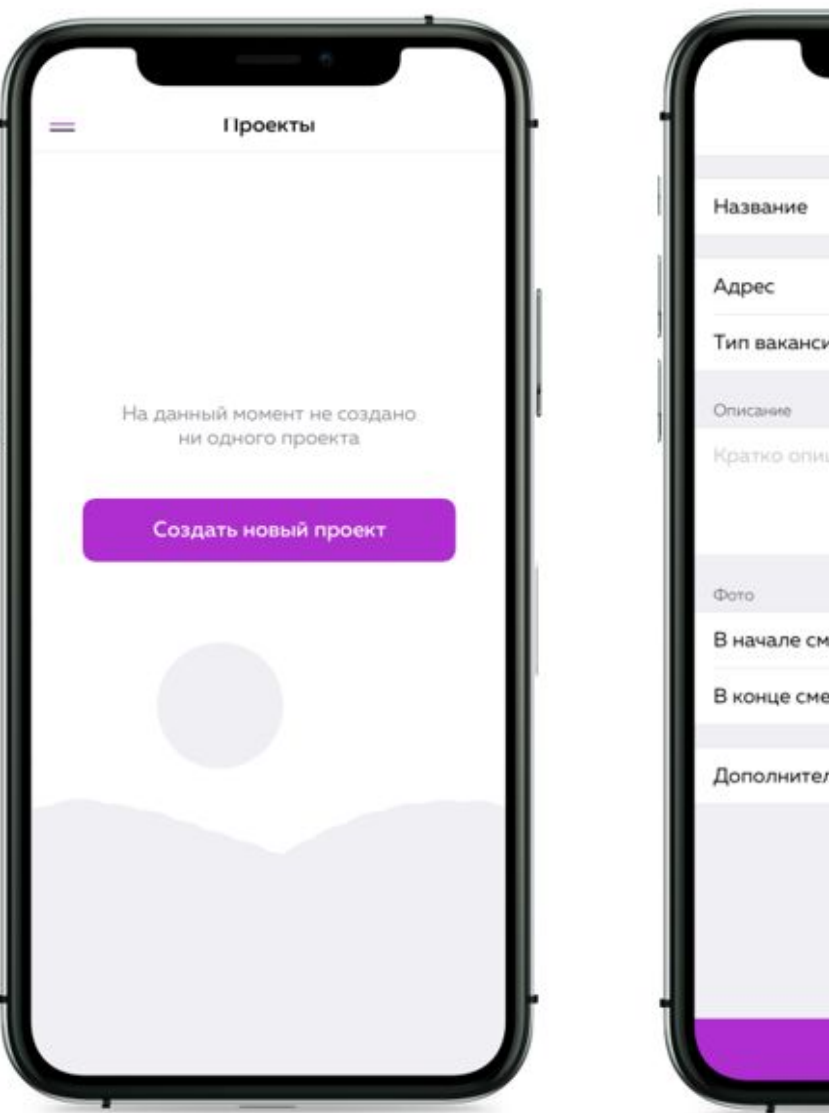

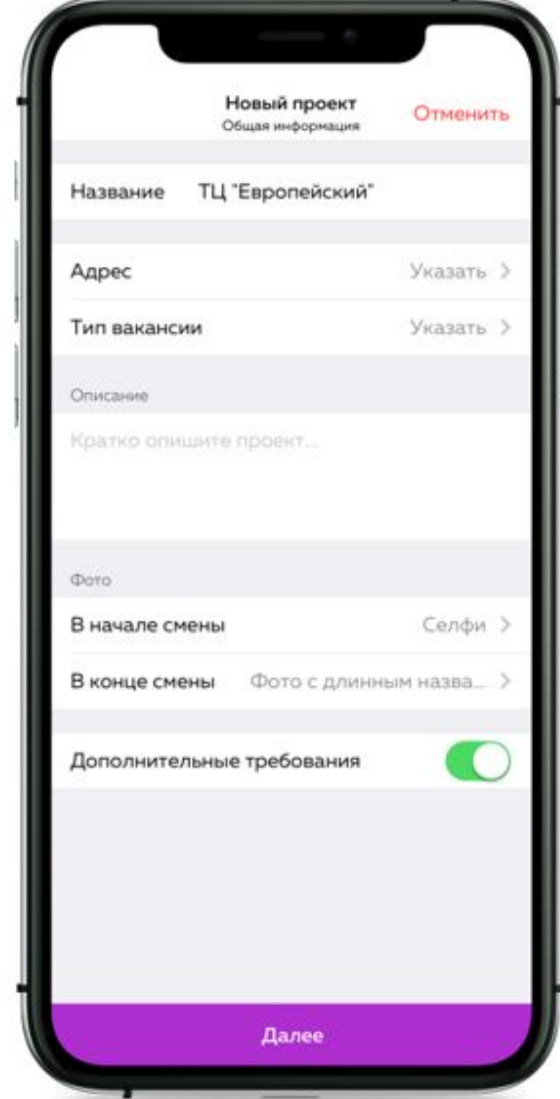

### **Как создать проект**

- 1. Зайдите в меню «Проекты».
- 2. Нажмите **«Создать новый проект»** и заполните необходимые поля:
- ✔ Название проекта **(Пишем название магазина как в базе 1С)**
- **Адрес**
- Категорию для исполнителя
- Описание (ваши требования к исполнителю)
- ✔ **Обязательно поставьте галочку в поле «Медкнижка» (если требуется)**
- ✔ Укажите возраст исполнителя и его пол
- Нажмите «ОК»

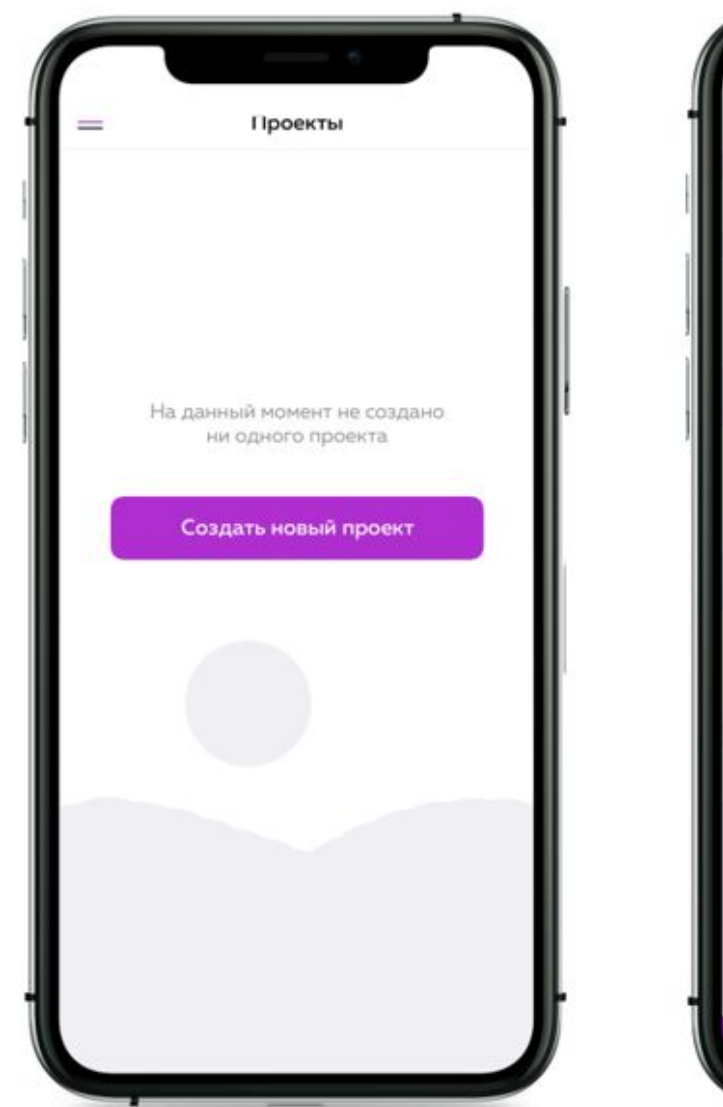

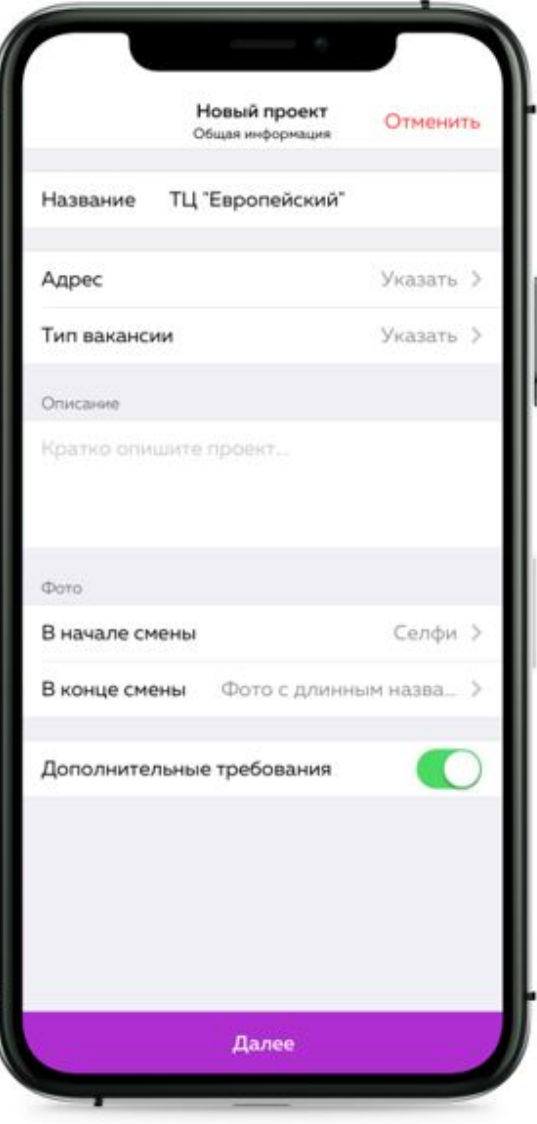

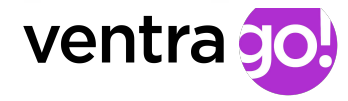

### Описание проекта. Пример

**Название: 154 (РТЗ)** Адрес: ул. Мясницкая, 15, строение 2

Описание: Что нужно делать:

√Отвечать за выкладку товара на полках, наклейку ценников, распаковку товара

**/ Консультировать покупателей** 

√ При необходимости помогать на кассе

И Не забудьте взять защитные маски и перчатки с собой

• Обязательно наличие паспорта

® Не забудьте завершить задание после окончания работ

**В Контактный телефон для связи: Мария, +7990.......** 

•Хорошего дня!

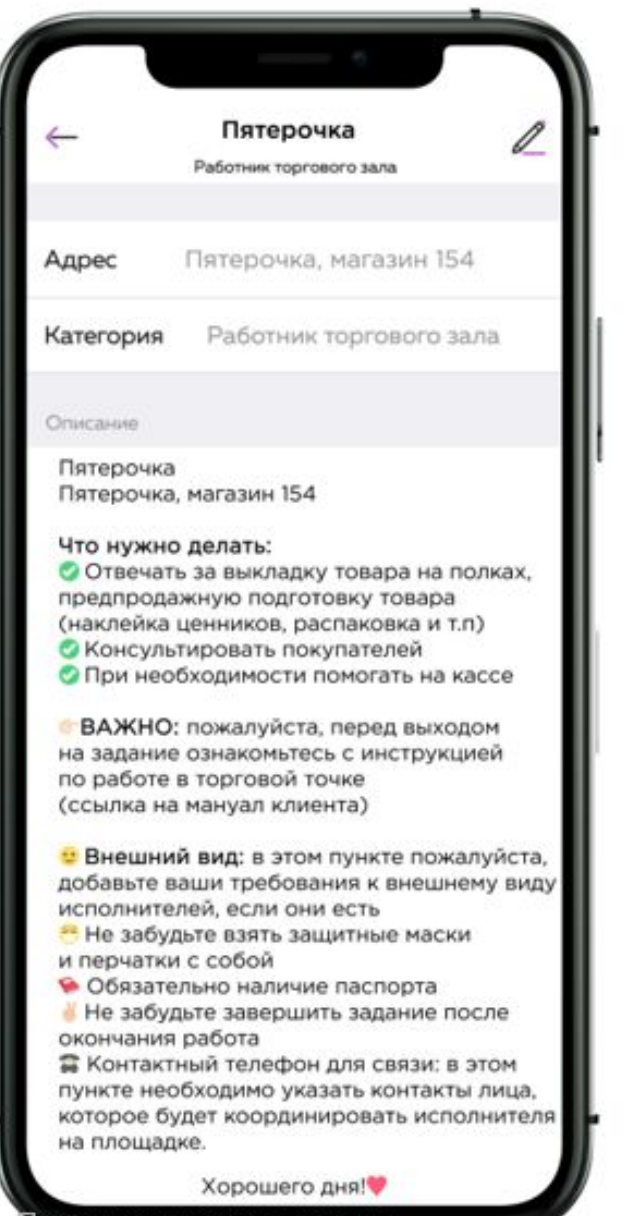

### Как создавать задание

1. Выберите нужный проект Например, проект "154 (Грузчик)

2. Внутри карточки проекта нажмите «Создать задание»

#### 3. Заполните поля:

- ✔ Дата начала и окончания задания
- Дни недели (если человек нужен регулярно)
- Время начала и окончания задания
- Укажите нужное количество исполнителей
- И нажмите «ОК»

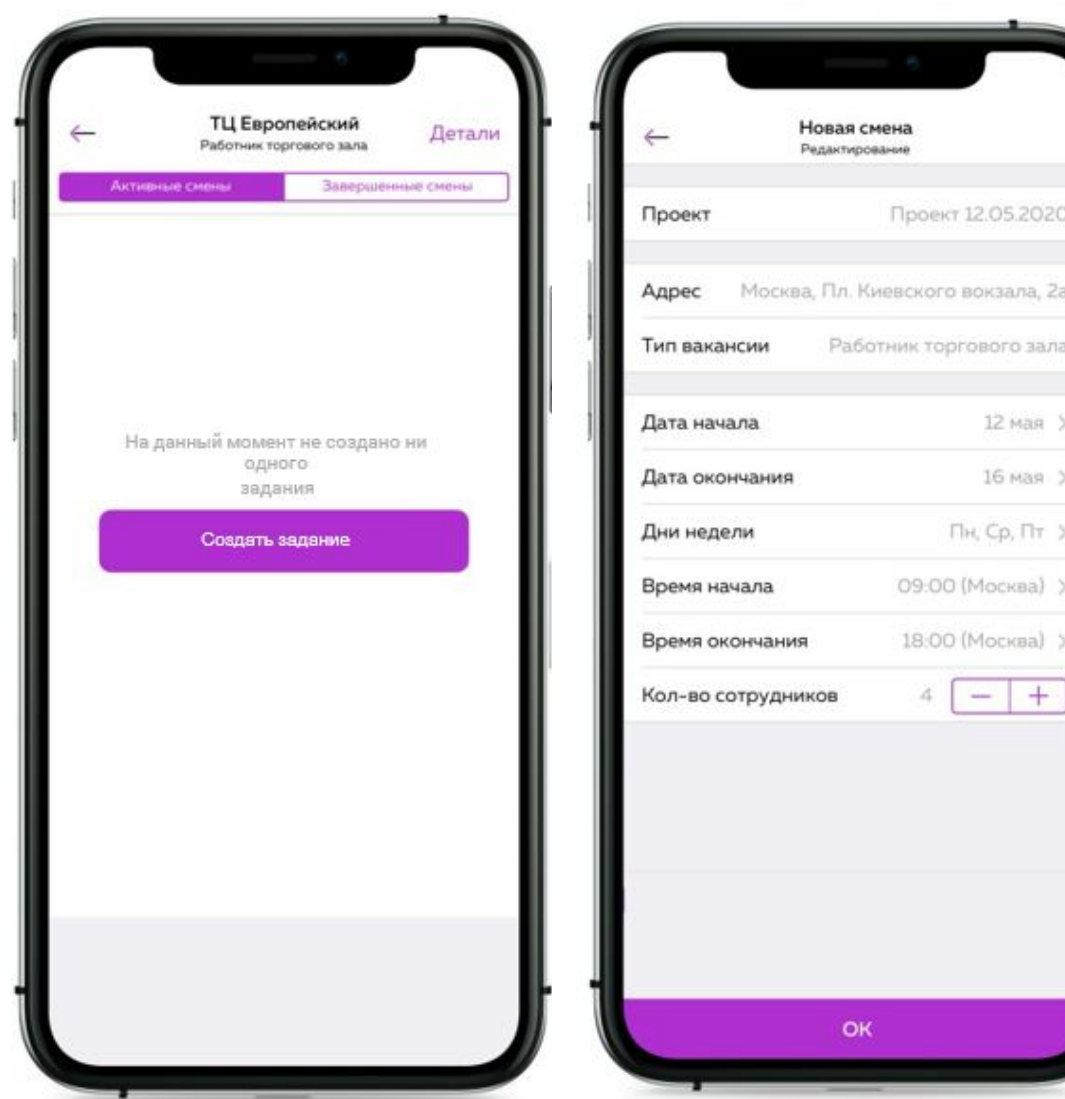

#### **Не забудьте подтвердить часы исполнителям**

- Зайдите в «Завершенные задания»
- Выберите нужное задание
- На экране нажмите кнопку «Подтвердить часы», если вы согласны с данными. Или кнопку «Изменить», если вы не согласны.
- Если вы решили изменить часы, то выставите свое время начала и окончания задания и нажмите «ОК»
- В конце оцените исполнителā (по шкале от 1 до 5 звезд)

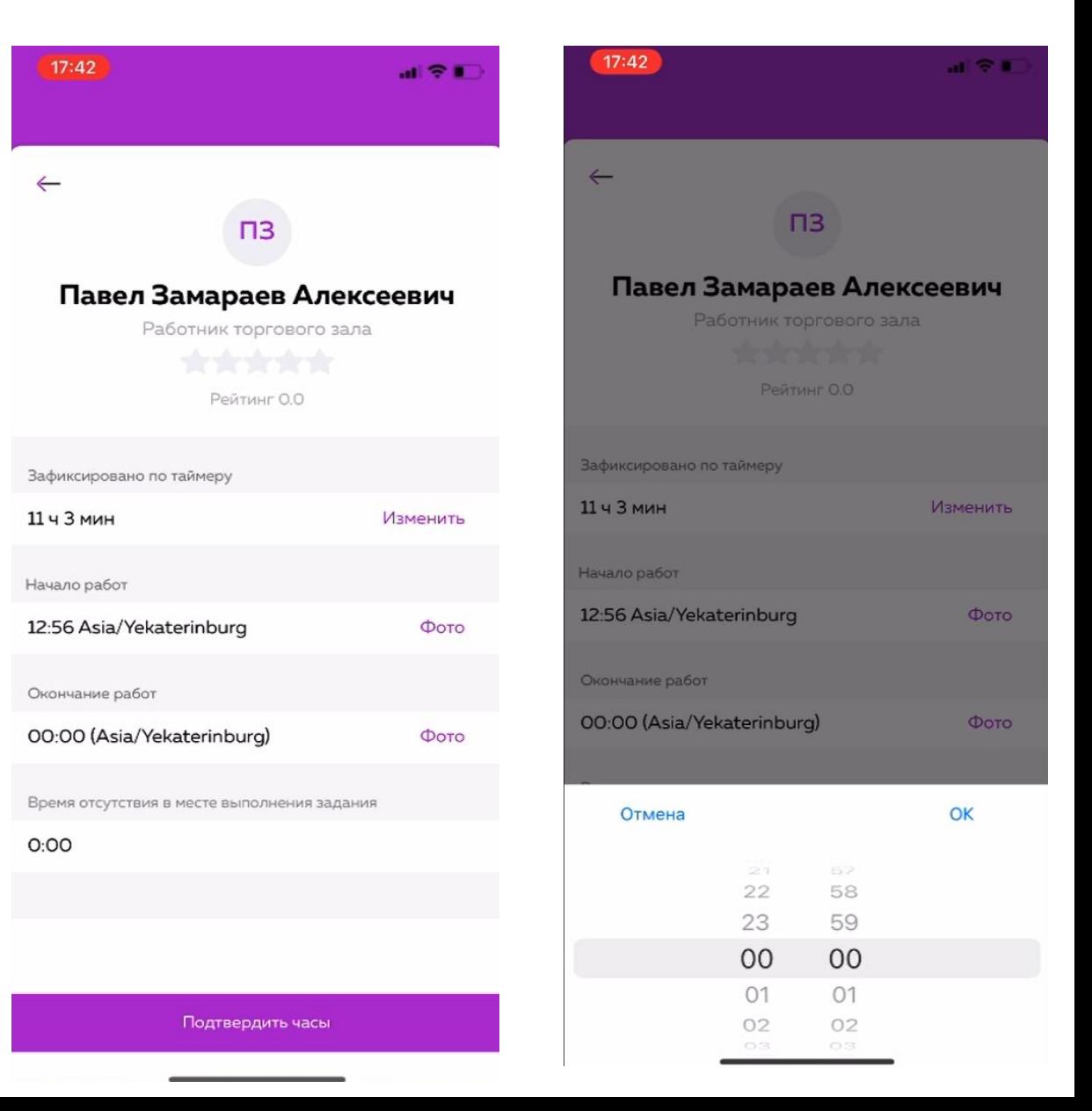

**!Важно: Создавайте задания не позже 12.00**

**!Помните, что минимальная длительность задания должна составлять не менее 4-х часов.**

ventra go

**Ваш координатор всегда на связи в чате «Всегда поможем»**

#### **Чат задания. В нем можно дать инструкции и общаться с исполнителями**

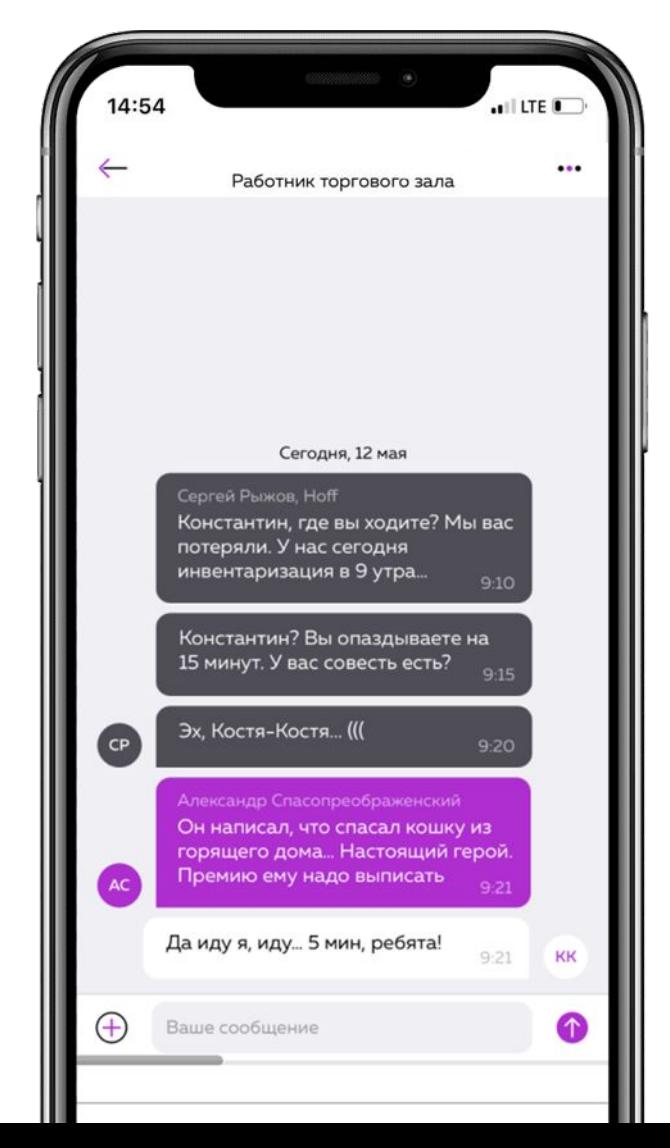

**Чат «Всегда поможем»: в нем всегда на связи ваш координатор Ольга и тех поддержка**

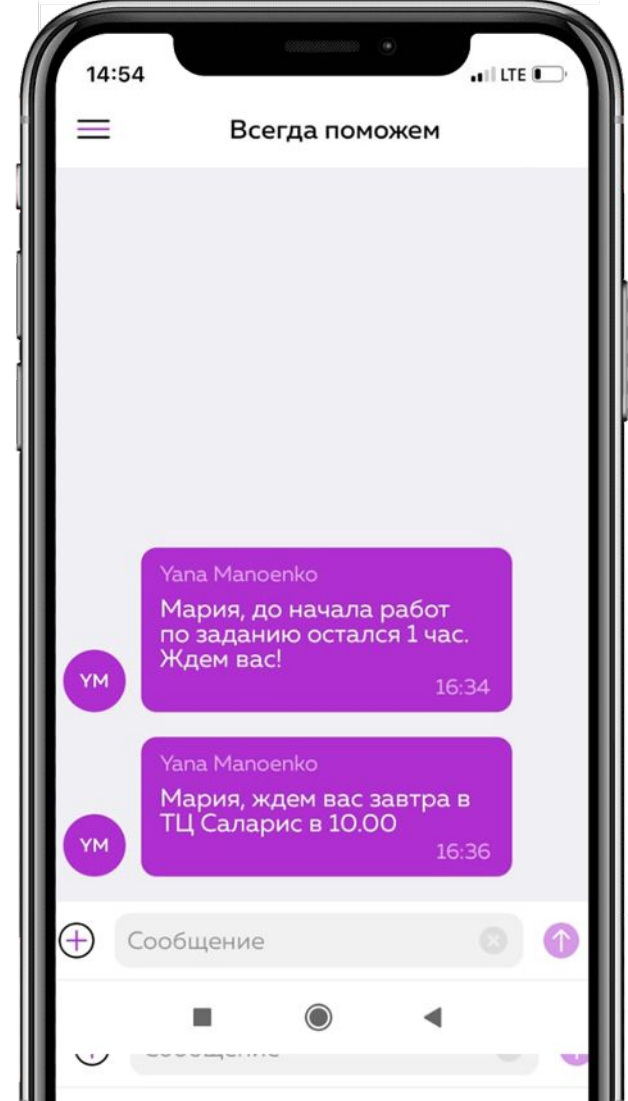

#### **Вы видите, где ваши исполнители**

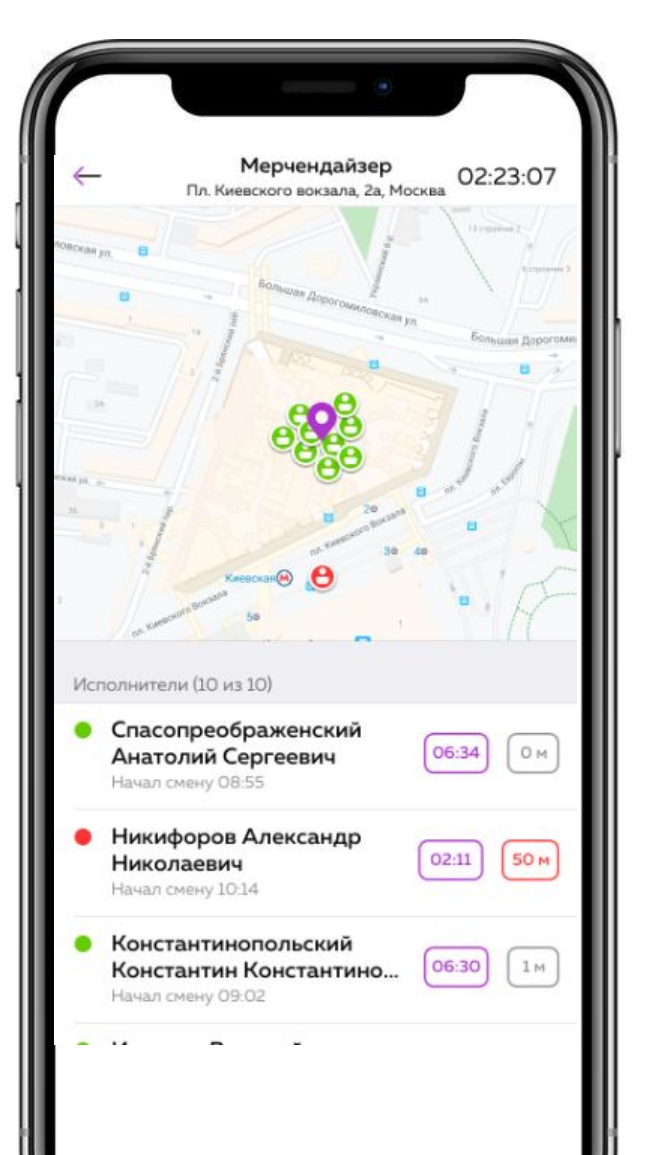

#### **Знаете, что исполнители вышли на задание**

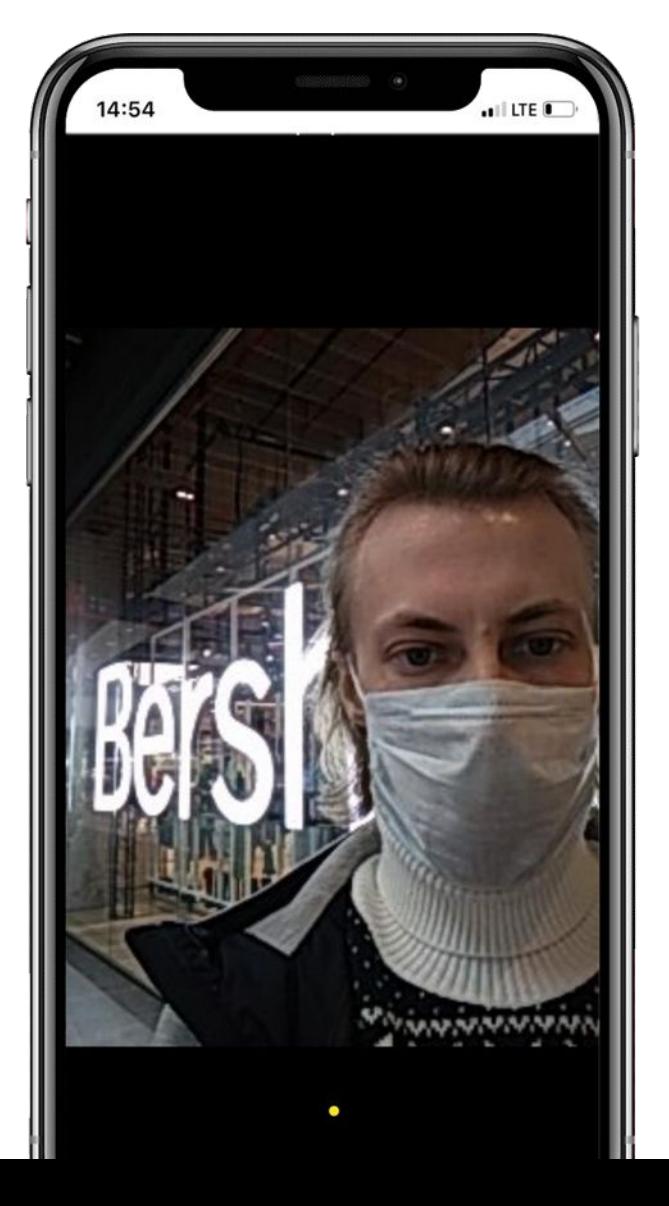

#### **Сколько отработано времени и подтверждаете часы**

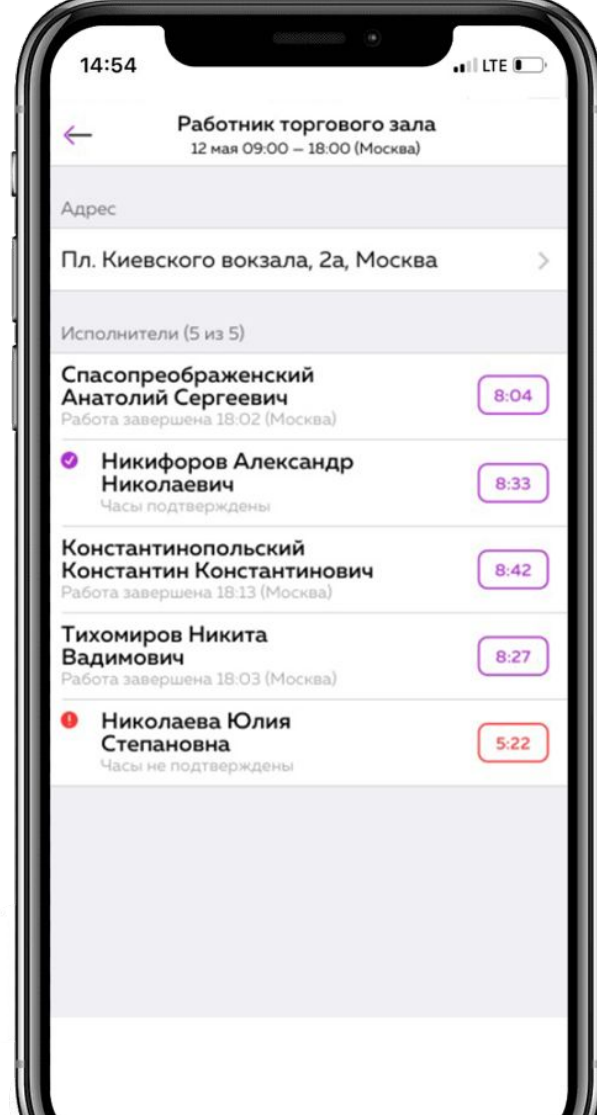